# **Содержание**

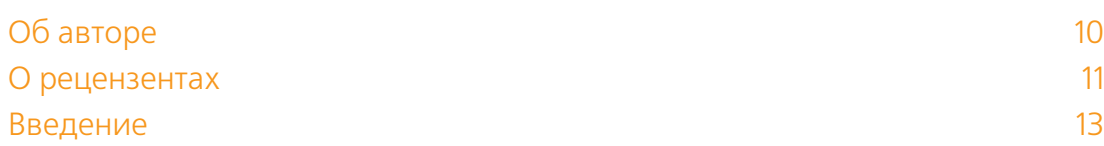

Импорт мультимедийных файлов 17 Импорт видео с цифровой видеокамеры с электронными носителями .................................................................................................18 Импорт файлов форматов МТС, M2TS, M2T.............................................. 21 Импорт файлов с зеркальных фотоаппаратов.......................................... 23 Импорт музыки из приложений iTunes и GarageBand .............................. 25 Импорт статичных изображений................................................................27 Импорт видео с кассетной видеокамеры.................................................. 30 Импорт многослойных PSD-файлов ......................................................... 32 Импорт фильмов iMovie............................................................................ 36 Импорт проектов Final Cut Pro 7..................................................................37 Использование файлов, расположенных в исходных папках...................41 Восстановление связи с исходным файлом.............................................. 44

### Настройка рабочего окружения и полности с 47

Знакомство с интерфейсом Final Cut Pro X................................................48 Настройка клавиатуры............................................................................... 50 Добавление ключевых слов в клипы......................................................... 52 Добавление клипов в избранные и отклоненные..................................... 55 Создание смарт-коллекций....................................................................... 59 Использование второго монитора............................................................ 62 Работа со студийным монитором.............................................................. 65 Пакетное переименование клипов и других метаданных .........................70 Монтаж с оптимизированными и проксированными клипами ................74

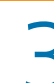

# 3 Основные приемы монтажа <sup>78</sup>

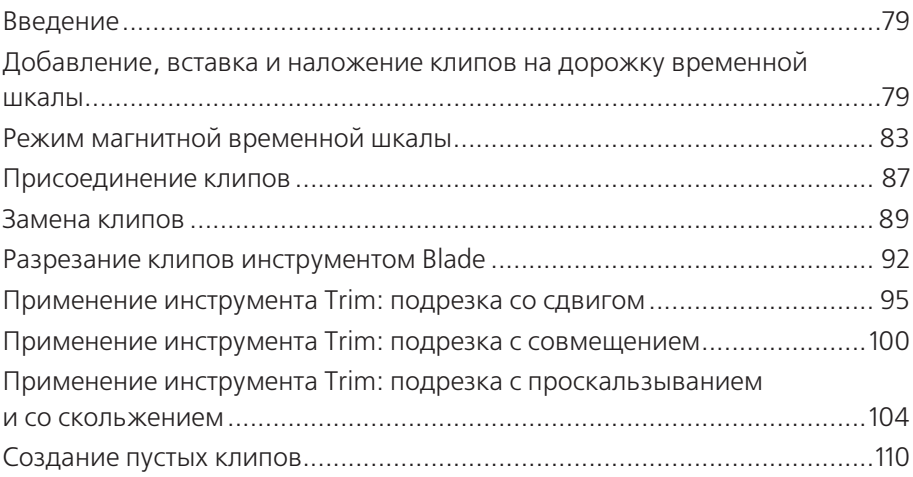

# **4** Расширенный монтаж 113

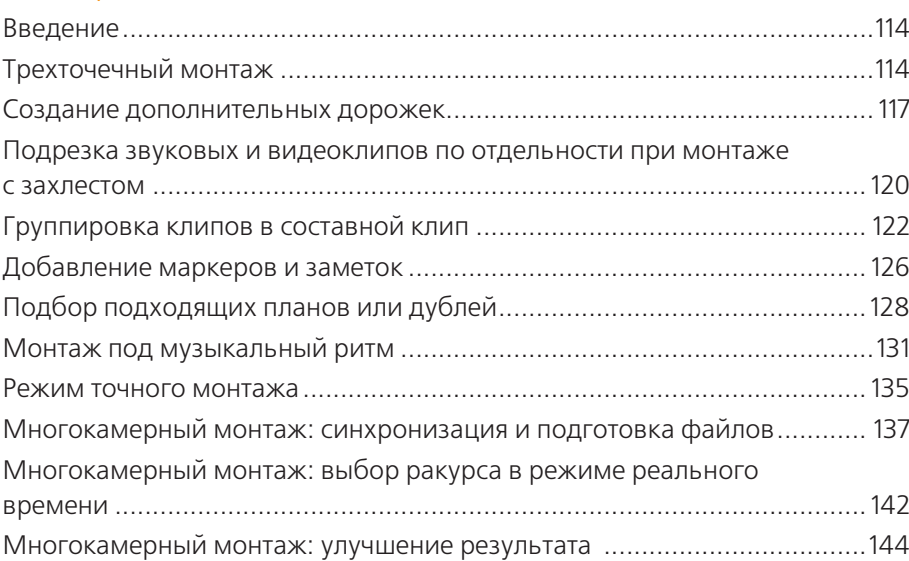

# 5 Коррекция звукового сопровождения <sup>147</sup>

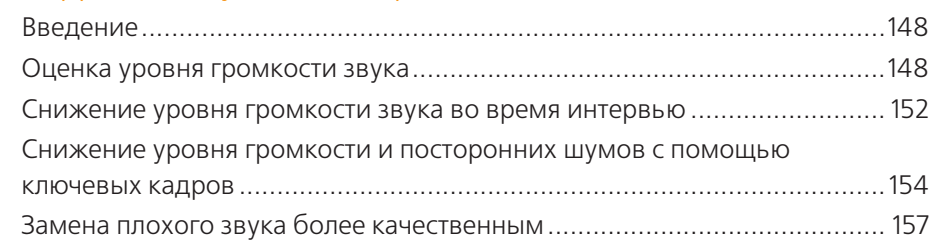

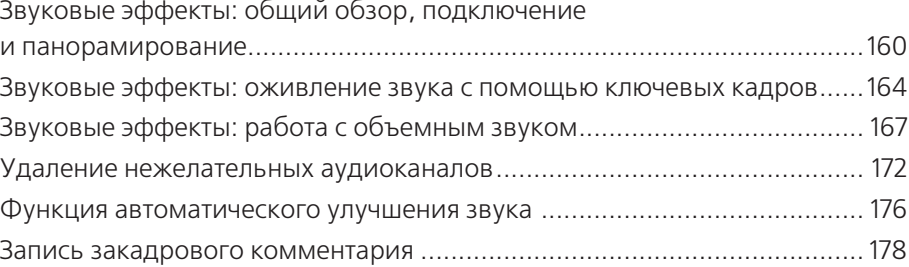

### 6 Магия видеоэффектов на практике <sup>181</sup>

Введение...................................................................................................182 Добавление эффекта и настройка его параметров .................................182 Анимация параметров эффектов во времени с помощью ключевых кадров ...................................................................................... 187 Вставка водяного знака или логотипа в видео ........................................190 Загрузка и установка дополнительных эффектов....................................193 Размытие лица или логотипа....................................................................198 Маскировка голоса................................................................................... 201 Копирование и вставка эффектов во множество клипов....................... 202 Кеинг: основы.......................................................................................... 203 Кеинг: пользовательские настройки....................................................... 205 Кеинг: применение эффекта маскировки для удаления нежелательных частей изображения...................................................... 209

# 7 Титры, переходы и генераторы <sup>212</sup> Введение................................................................................................... 213 Добавление переходов к клипам............................................................. 213 Настройка параметров переходов на панели просмотра, инспекторе и на временной шкале .......................................................... 217 Создание счетчиков..................................................................................222 Добавление в кадр тайм-кода .................................................................225 Вставка временного клипа ...................................................................... 228 Создание титра .........................................................................................232 Создание заключительных титров .......................................................... 236 Создание текстовых эффектов ................................................................ 240 Создание анимации титра....................................................................... 242 3D-титры: создание ................................................................................. 245 3D-титры: базовые настройки................................................................. 250 3D-титры: материалы .............................................................................. 255

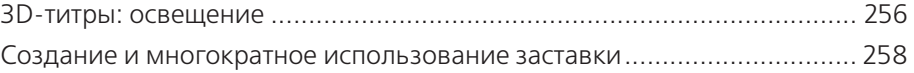

# 8 Моушн-видеоэффекты <sup>263</sup>

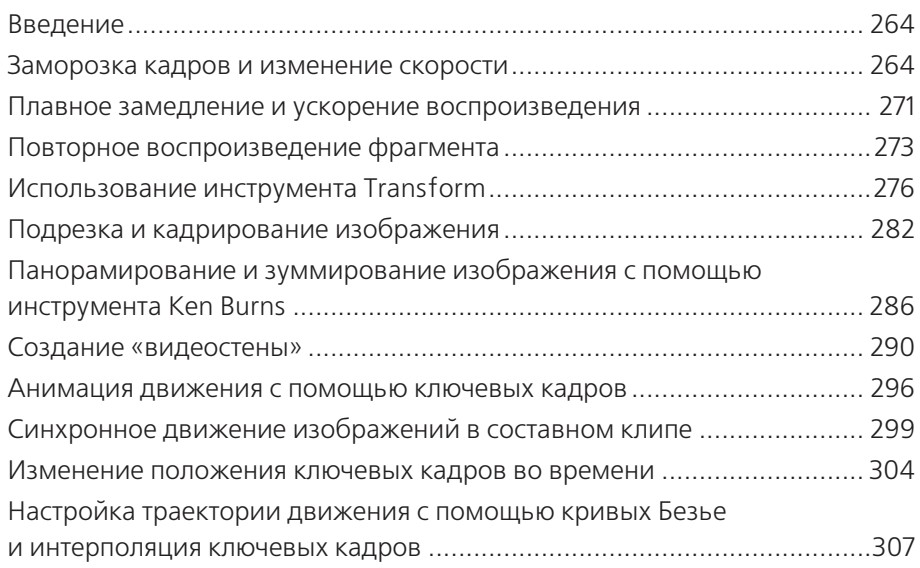

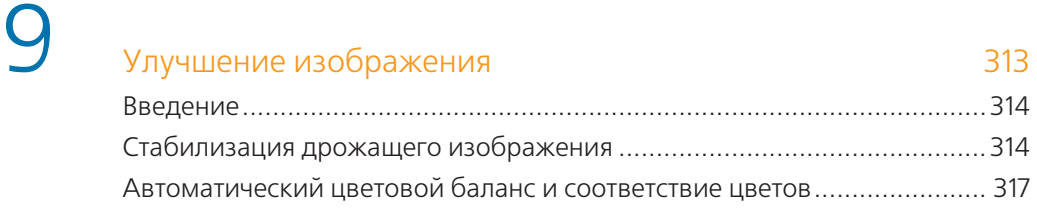

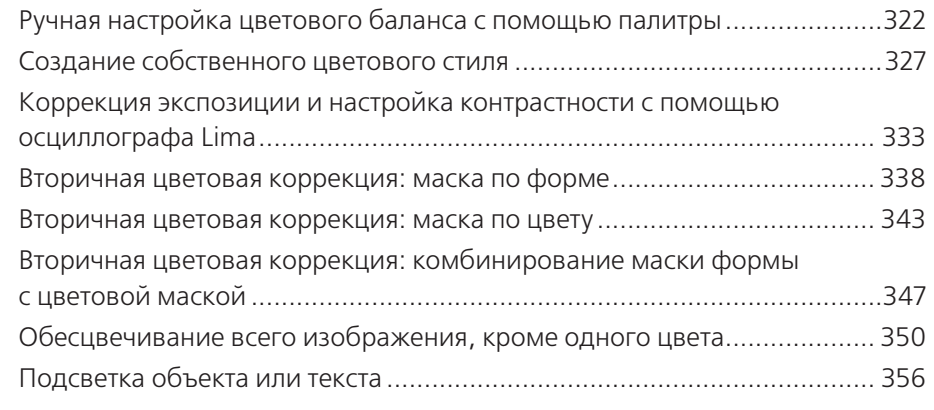

# **10** Вывод проекта из Final Cut Pro X 361

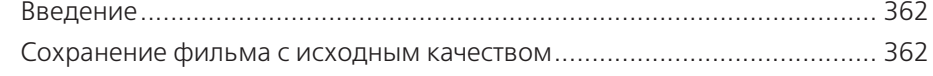

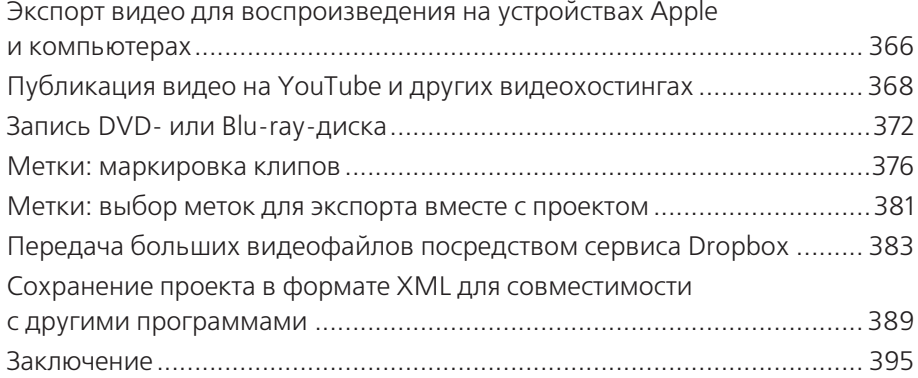

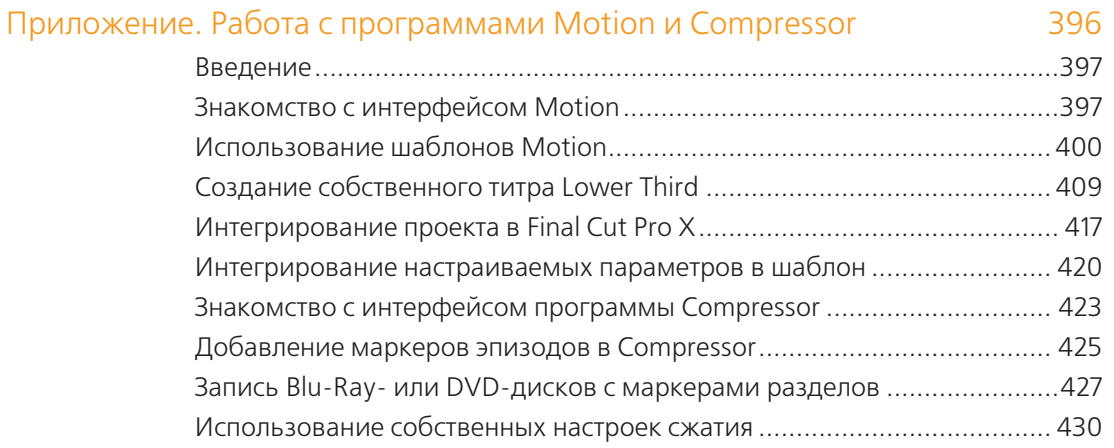

# **Об авторе**

**Джейсон Кокс** увлекается фотосъемкой с момента получения своего первого пленочного фотоаппарата Mickey-Matic, когда ему было четыре года. Выросший в Вашингтоне, округ Колумбия, он провел большую часть своей юности, бродя с фотокамерой или видеокамерой в руках.

Джейсон Кокс окончил университет Penn State, получив высшие образование в области кинопроизводства и английского языка. Проработав несколько лет в качестве журналиста в газете, он вернулся в Вашингтон, чтобы начать работать на себя, и в конечном итоге открыл свое предприятие «Some Might Say Media». В настоящее время он совмещает работу по внештатному производству и монтажу видео и проведению учебных курсов как дипломированный инструктор, по использованию программного обеспечения Apple и Adobe.

Вне пределов своей трудовой жизни Джейсон Кокс любит путешествовать (он познакомился со своей женой в Новой Зеландии – это длинная история!), играть в старые игры Nintendo, посещать музыкальные и культурные события и пить шоколадное молоко.

«Спасибо Луизе, Шону Энтони, Кэти и другим дипломированным инструкторам, которые поддерживали и вдохновляли меня последние пару лет, чтобы я двигался вперед.

И конечно, огромное спасибо моей прекрасной удивительной жене Викки, которая провела месяцы, слушая мои постоянные заверения: "Я обещаю, что будет больше времени, когда книга будет готова!"».

# **О рецензентах**

**Тайлер Ноулз** – дипломированный монтажер программы Final Cut Pro, а также инструктор и специалист в компании Apple. Ноулз имеет более десяти лет опыта работы в сфере цифрового видеопроизводства и постпродакшн. За шесть лет своей профессиональной жизни в Лос-Анджелесе Ноулз принял участие в монтаже пяти художественных фильмов, телесериалов для детей, национальных рекламных роликов, музыкальных клипов, студенческих короткометражных фильмов и многочисленных продукций по всей Калифорнии. Тайлер также известен как оператор, звукорежиссер, продюсер и режиссер. Недавно Ноулз выступил в качестве режиссера 87-минутного псевдодокументального фильма «Go West Happy Cow» о дорожных приключениях двух парней, которые тащили трейлер для перевозки лошадей, полный пива, через всю территорию Соединенных Штатов.

«Я хотел бы поблагодарить моих родителей, Джека и Эллин, которые подтолкнули меня следовать своей мечте – созданию фильмов».

**Дэвид Дж. Смоляр** – дипломированный монтажер программы Final Cut Pro компании Apple, редактор, обладатель многочисленных наград, с более чем 20-летним опытом работы в цифровой медиаиндустрии, радиовещании и управлении производством. Он имеет степень бакалавра университета University of Maryland и степень магистра в области Digital Visual Media университета American University. Будучи аспирантом, Дэвид разработал, открыл и возглавил школу American University's School of Communications' first Digital Video Editing Lab. Он освоил навыки инструктажа, обучая около 50 студентов и аспирантов программе Final Cut Pro. Степень магистра он получил за документальный фильм, который был первым в истории школы смонтирован полностью в цифровой сфере.

Свою раннюю карьеру Дэвид начал в качестве инженера, продюсера и помощника монтажера для новостной компании WTOP, когда писал и представлял отчеты о торговле и погодных условиях для Shadow Broadcasting. Он провел более четырех лет с Discovery Communications, где среди прочего он поддерживает исполнительных продюсеров более 100 часов эфирного времени, в том числе очень популярных сериалов «I Shouldn't Be Alive» («Я не должен был выжить»), «A Haunting» («Наваждение»), и исторические серии программ про первое захоронение, обнаруженное в Египетской долине царей, с тех пор как царь Тут был найден. Он поддерживает, просматривает и проверяет программы для каналов Discovery, Science, Military, Times ID и Discovery en Española channels.

Работая на известные студии и в своей домашней постпродакшнстудии, Дэвид создал DVD-диски для промышленных и правительственных клиентов, написал и продюсировал ряд живых музыкальных выступлений, обучает нетехнических клиентов работе с Final Cut Studio, а также освоению Mac после PC. Член AFTRA и Screen Actors Guild (Гильдии киноактеров). Как актер Дэвид появился в сериалах канала HBO «The Wire» («Прослушка») и «VEEP» («Вице») наряду с небольшим количеством главных фильмов студии. В 2012 году Дэвид разработал учебную программу и привел классы для DC-area MVI Media Academy, преподавая любой предмет из любой отрасли кинематографии. В мае он начал работать в качестве аналитика контроля качества для новой корпорации Verizon Digital Media Services, что позволяет ему создавать и поддерживать полностью автоматизированную массу преобразования хозяйства для крупных вещательных голливудских студий, гостиничных сетей и международных новостных конгломератов.

# **Введение**

По мере развития технологии становятся все более и более доступными и простыми в использовании, мы можем делать больше дел, чем раньше, за меньшее время. Видеомонтажеры в настоящее время должны уметь не только выполнять монтаж, но и создавать анимированную графику, исправлять проблемы со звуком, повышать качество изображения и цвета, а также многое другое. И многие работники в мире PR и маркетинга хотят получить рекламное или промовидео так быстро, насколько это возможно. Программа Final Cut Pro X была создана в виде единого окна со всеми инструментами, необходимыми для создания профессионального видео от начала до конца.

Выпущенная в июне 2011 года, программа FCPX неудачно стартовала, как и многие профессиональные программы, так как, по сравнению с предыдущей версией Final Cut Pro 7, пользующейся огромной популярностью у профессионалов, радикально отличалась как по интерфейсу, так и по используемым методам работы. Некоторые из этих претензий пользователей были всего лишь непроизвольной реакцией, но некоторые были по-настоящему обоснованными. На первый взгляд, интерфейс напоминает родного брата Final Cut iMovie, что приводит к предположениям, что программа Final Cut была упрощена. Интерфейс действительно напоминает программу iMovie, но нужно понимать, что текущий интерфейс был разработан в 2007 году, в то время как интерфейс Final Cut Pro 7 был разработан в конце 90-х. Таким образом, действительно, на первый взгляд, программа iMovie имеет лучший, более современный интерфейс.

Что касается набора функций, то те профессиональные особенности программы Final Cut Pro X, которых не хватало изначально, будут добавлены через бесплатные обновления программного обеспечения. Несмотря на недочеты в начале своего пути, программа претерпела некоторые доработки, и теперь ее выбирают и любители, и профессиональные видеомонтажеры. А учитывая, что к программе можно подключить множество дополнительных модулей, набор функций программы Final Cut Pro X продолжает расти практически ежедневно. Новая версия - это не Final Cut Pro 8. Это новый полноценный редактор видео.

### **Структура книги**

Глава 1 «Импорт мультимедийных файлов» описывает методы импортирования и организации мультимедийных файлов, которые будут использованы в проекте.

Глава 2 «Настройка рабочего окружения» описывает процедуры, необходимые для подготовки к работе над проектом. Также в ней описываются интерфейс Final Cut Pro X и настройка рабочего пространства.

Глава 3 «Основные приемы монтажа» расскажет вам о некоторых основных инструментах монтажа, позволяющих быстро выполнить черновой монтаж фильма.

Глава 4 «Расширенный монтаж» описывает более тонкие, профессиональные инструменты и методы монтажа для достижения более специализированных задач, таких как монтаж звука, монтаж видео с нескольких камер, и многое другое.

Глава 5 «Коррекция звукового сопровождения» расскажет о методах работы со звуковым сопровождением фильма, настройке громкости и баланса, а также о способе записи дикторского текста.

Глава 6 «Магия видеоэффектов на практике» описывает практические примеры использования некоторых эффектов, а также метод отделения объекта съемки от фона с последующей заменой фона.

Глава 7 «Титры, переходы и генераторы» описывает работу с титрами, переходами и генераторами, раскрывает более глубокие, скрытые возможности, казалось бы, простых элементов видеоряда фильма.

Глава 8 «Моушн-видеоэффекты» научит пользователей управлять скоростью воспроизведения клипов, а также изменять геометрические свойства видеоизображения, в том числе по созданию анимации движения с помощью ключевых кадров.

Глава 9 «Улучшение изображения» описывает основы цветовой коррекции с помощью новой цветовой палитры, а также рассказывает о методах вторичной цветовой коррекции с помощью масок.

Глава 10 «Вывод проекта из Final Cut Pro X» рассматривает конечный этап работы над проектом – вывод проекта в видеофайл, запись фильма на оптический диск, а также публикацию видео на видеохостингах и в социальных сетях.

Приложение «Работа с программами Motion и Compressor» кратко описывает базовые методы работы с программами Motion и Compressor. Программа Motion расширяет возможности использования титров, генераторов, переходов и спецэффектов, а программа Compressor предназначена для конвертирования проектов и видеофайлов в самые разные мультимедийные форматы.

# **Необходимые материалы**

Честно говоря, вам нужно совсем немного, чтобы начать работать с этой книгой. Будем надеяться, что у вас есть некоторые видеофайлы для работы, а иначе зачем вы приобрели программу для монтажа видео? Если ваше видео в данный момент находится на видеокамере, мы расскажем, как перенести его на компьютер. Также вам пригодятся несколько фотографий и музыкальных файлов.

Если вы хотите научиться работать с дополнительными программами, такими как Motion и Compressor (о которых говорится в приложении к этой книге), вы можете приобрести их в магазине App Store.

### **Аудитория книги**

Эта книга предназначена для любителей монтажа видео, желающих повысить свой уровень или даже стать профессионалами, и для пользователей Final Cut Pro 7, готовых перейти к совершенно новой парадигме монтажа. Книга рассчитана на начинающих пользователей, тем не менее авторы предполагают, что вы в общих чертах представляете себе, что такое монтаж, а также хотя бы немного знакомы с операционной системой Mac OS X.

# **Условные обозначения**

В этой книге вы найдете несколько стилей текста, которые используются для обозначения различных видов информации. Вот несколько примеров из этих стилей и объяснение их значений.

Типы файлов в тексте приведены следующим образом: «В одной из папок вы найдете файлы с расширениями .mts, .m2ts или .m2t...».

Названия элементов интерфейса и команд меню выделяются жирным шрифтом: «Нажмите кнопку **Next** (Далее), чтобы перейти к следующему шагу».

**Примечание.** Предупреждения, советы, рекомендации и прочие важные заметки выглядят вот таким образом.

## **Новые возможности версии 10.2.1**

Самым значимым нововведением программы Final Cut Pro 10.2 является возможность создавать красивые 3D-титры с помощью шаблонов как для начинающих, так и шаблоны кинематографического качества со встроенным фоном и эффектами анимации. Вы можете выбирать любой стиль текста и настройки внешнего вида титров из сотен доступных сочетаний структур, освещения и границ, а также мгновенно преобразовывать плоские титры в трёхмерные, наблюдая за изменениями в режиме реального времени.

Кроме того, в Final Cut Pro 10.2 встроена поддержка еще большего количества форматов видео, в том числе Panasonic AVC-Ultra и Sony XAVC-S, а обработка файлов – в формате RED. В остальном нововведения коснулись мелких улучшений и обеспечения стабильности работы.

# **Импорт мультимедийных файлов**

**1**

**В этой главе мы рассмотрим:**

- X **импорт видео с цифровой видеокамеры с электронными носителями;**
- **► импорт файлов форматов МТС, M2TS, M2T;**
- **► импорт файлов с зеркальных фотоаппаратов;**
- X **импорт музыки из приложений iTunes и GarageBand;**
- **импорт статичных изображений;**
- **▶ импорт видео с кассетной видеокамеры;**
- X **импорт и работу с многослойными файлами формата Photoshop;**
- X **импорт проектов iMovie;**
- **► импорт проектов Final Cut Pro 7;**
- X **использование файлов, расположенных в исходных папках;**
- **► восстановление связи с исходным файлом.**

Большинство творческих личностей обходится малым. Художнику нужна кисть, немного краски и холст. Писателю – ручка и бумага (или компьютер). Чертежнику – ватман и кульман. Если бы все было так просто у видеомонтажеров!

Прежде чем монтажер может приступить к выполнению своей работы, он должен потратить достаточно времени, чтобы найти и импортировать необходимые для проекта исходные файлы. Импорт – это процесс переноса совместимых мультимедийных файлов в программу Final Cut Pro X. Это похоже на добавление музыкальной композиции в приложение iTunes.

В отличие от мира цифровой музыки, у которого, впрочем, есть относительно небольшое количество файловых форматов, в цифровом видео используются десятки форматов, поэтому процесс импорта файла того или иного формата может сильно отличаться. К тому же программа Final Cut Pro X предлагает дополнительные инструменты и опции для обработки и организации исходных файлов проекта.

Программа FCPX поддерживает импорт большого количества форматов медиафайлов, но есть нюансы, которые необходимо учитывать, чтобы выбрать наиболее оптимальный метод импорта. Даже если программа Final Cut Pro X не поддерживает работу с теми или иными видами файлов, мы расскажем об обходных путях, которые помогут сделать невозможное возможным. Как говорится, было бы желание, а способ найдется.

# **Импорт видео с цифровой видеокамеры с электронными носителями**

Скорее всего, если вы купили видеокамеру в течение последних нескольких лет, камера записывает видео не на ленту, а на один из видов электронных носителей. В большинстве бытовых и полупрофессиональных камер, как правило, используется SD-карта, но это также может быть внутренний жесткий диск, твердотельные накопители или записываемые Mini DVD-диски. В профессиональных камерах могут использоваться карты Compact Flash, P2 (обычно  $-$  в камерах Panasonic), SS (в некоторых моделях Sony и JVC, Arri Alexa) или какая-либо другая форма внутренней памяти Flash.

**1.** Подключите камеру к своему компьютеру через USB-порт или иной интерфейс в соответствии со спецификацией камеры (например, FireWire или Thunderbolt).

Если ваша камера использует в качестве носителя SD-карты, вы можете вставить ее в кардридер компьютера или внешний считыватель. Если вы подключаете к компьютеру камеру, включите ее и следуйте руководству по эксплуатации.

#### **2.** Нажмите кнопку **Import media from a device, camera or archive** (Импортировать видео с устройства, камеры или из архива) в левой части панели инструментов.

В появившемся окне **Media Import** (Импорт медиа) вы увидите эскизы всех клипов, находящихся на карте памяти. Вы можете просмотреть любой из клипов, перемещая указатель мыши по эскизу.

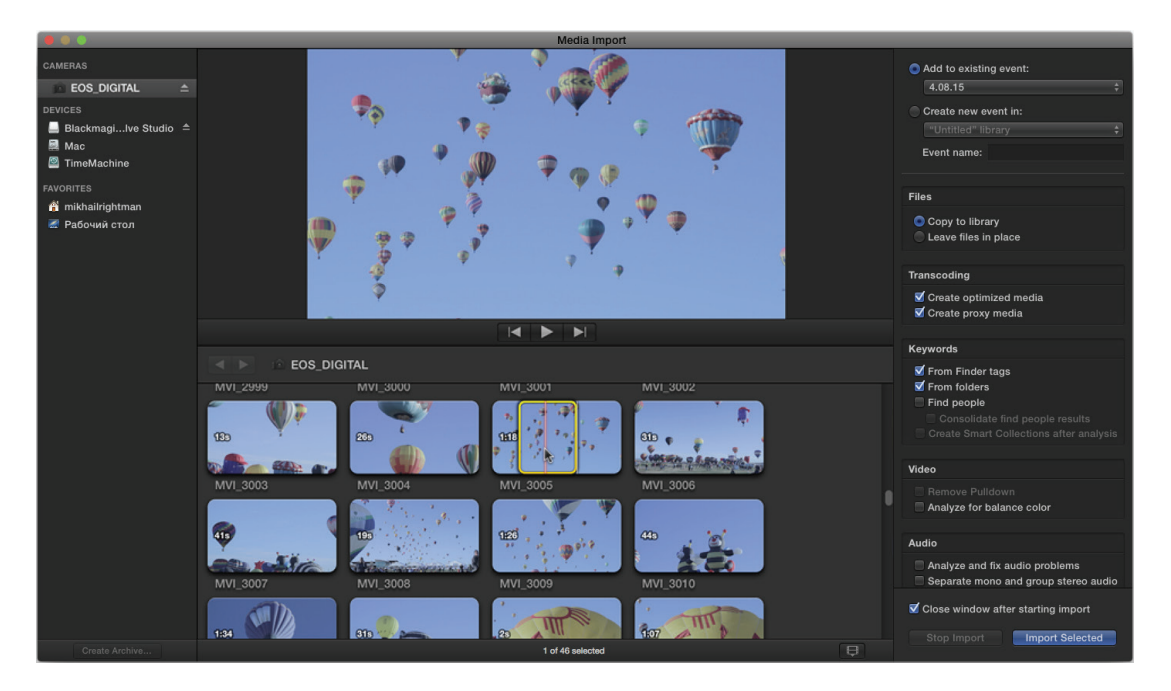

Вы можете импортировать определенную группу клипов, выделив нужный диапазон и затем нажав кнопку **Import Selected** (Импорт выбранного). Также можно выделить все клипы и нажать кнопку **Import All** (Импортировать все).

- **3.** Чтобы выделить часть клипа, которую вы хотите импортировать, наведите указатель мыши на клип, пока не найдете кадр, с которого вы хотите начать, и нажмите клавишу **I** на клавиатуре.
- **4.** Затем перемещайте указатель мыши вперед (вправо), пока не достигнете кадра, в котором импортируемый фрагмент должен закончиться, и нажмите клавишу **O** на клавиатуре.
- **5.** В правой части окна **Media Import** (Импорт медиа) выберите событие, к которому будут привязаны клипы, куда файлы будут импортированы, при необходимости выберите другие настройки. Нажмите кнопку **Import Selected** или **Import All** (Импортировать все).

Причина, по которой вы можете немедленно приступать к монтажу, даже если импортируется огромное количество файлов, кроется в некоторых передовых разработках программы. Импорт всех мультимедийных файлов с вашей камеры или карты памяти может занять несколько минут или даже больше. Но программа Final Cut

Pro X предоставляет монтажеру доступ к файлам, находящимся в исходных папках (на исходных носителях), а по окончании импорта автоматически переключается на импортированные версии файлов.

#### **Создание архива исходного материала**

Создание архива является наиболее простым и верным способом сделать резервную копию вашего исходного материала.

Цифровые камеры часто хранят отснятое видео в папках сложной структуры, содержащей по нескольку уровней вложенных папок. В некоторых случаях программе Final Cut Pro X нужна точная структура папок, для того чтобы легко импортировать мультимедийные файлы.

Функция архивации, по существу, делает снимок или образ носителя, сохраняя в нем всю структуру папок. Этот образ помещается в единый файл, к которому вы можете получать доступ из программы Final Cut Pro X по мере необходимости. Это, конечно, также позволяет вам очистить карту памяти и использовать ее для следующей съемки.

Находясь в окне **Media Import** (Импорт медиа), убедитесь, что ваша камера выбрана в левой колонке, после чего нажмите кнопку **Create Archive** (Создать архив) в левом нижнем углу. В открывшемся окне вы можете указать название архива и выбрать целевой диск. Очевидно, что сохранять архив желательно на дополнительный или внешний диск. Если вы будете хранить архив на диске с операционной системой и установленными программами, то рискуете потерять резервную копию исходных файлов, так как системный диск выходит из строя чаще, чем другие диски.

В процессе создания архива создается образ носителя (карты памяти) с исходной структурой файлов и папок. Программе Final Cut Pro X нередко нужна именно исходная файловая структура (в папках, помимо видеофайлов, могут располагаться и файлы со служебной информацией), чтобы правильно импортировать видеоматериал. По умолчанию архив сохраняется в папку Final Cut Camera Archives на диске, который вы указали в процессе создания архива.

Позже, когда вам нужно будет повторно импортировать видео из архива, откройте окно **Media Import** (Импорт медиа), и если вы не видите нужного архива в разделе **Camera Archives** (Архивы камеры), нажмите кнопку **Open Archive** (Открыть архив) и найдите файл архива в появившемся окне.

#### **Форматы файлов**

Существуют два сайта, которые было бы неплохо добавить в закладки вашего браузера.

На странице **www.apple.com/finalcutpro/specs/** перечислены основные медиаформаты, с которыми можно работать в программе

**Совет.** Если у вас есть достаточно времени, вы можете просматривать каждый клип в отдельности перед импортом в Final Cut Pro X. Но все же это займет много времени. Если на диске вашего компьютера достаточно много места для хранения файлов, импортируйте все исходные файлы, а лишнее удалите потом.

Final Cut Pro X. Этот список будет пополняться по мере модернизации и обновления программы.

На другой странице help.apple.com/finalcutpro/cameras/en/ index.html приведена информация о камерах, снимающих видео в совместимых с Final Cut Pro X форматах.

Отсутствие формата в перечисленных на странице спецификациях Apple не означает, что его невозможно импортировать. Многие производители камер выпускают дополнения для программного обеспечения, которые расширяют возможности программы. Один из примеров - компания Canon (**www.canon.com**), выпустившая дополнение для программы Final Cut Pro X, которое позволяет пользователям импортировать МХF-файлы с разных моделей камер.

# Импорт файлов форматов MTC, M2TS, M2T

Если вы когда-либо просматривали файловую структуру на карте памяти, которую вы извлекли из AVCHD-камеры, значит, вы видели достаточно сложную систему файлов и папок, где нет почти ничего, похожего на обычные видеофайлы. Где-то в одной из папок вы, вероятно, найдете файлы с расширением .mts, .m2ts или .m2t (на некоторых HDV-камерах). Эти файлы нам и нужны, однако сами по себе они могут не распознаваться мультимедийными проигрывателями и не могут быть импортированы в Final Cut Pro X напрямую. Поэтому для Final Cut Pro X нужны вся исходная структура папок и вспомогательные файлы с карты памяти. Однако что, если кто-то дал вам жесткий диск, на котором ничего нет, кроме этих автономных файлов? В этом случае вам придется выполнить конвертирование файлов в формат, понятный программе Final Cut Pro X.

Есть ряд программ, которые могут справиться с этой задачей, но мы настоятельно рекомендуем одну - ClipWrap (divergentmedia.com/ **clipwrap**). На сайте бесплатно предоставляется пробная версия. Если вы найдете программу нужной и полезной, то можете приобрести полную версию.

1. Запустите программу ClipWrap. Перетащите ваши видеофайлы (с расширением .mts, .m2ts или .m2t) в окно программы.

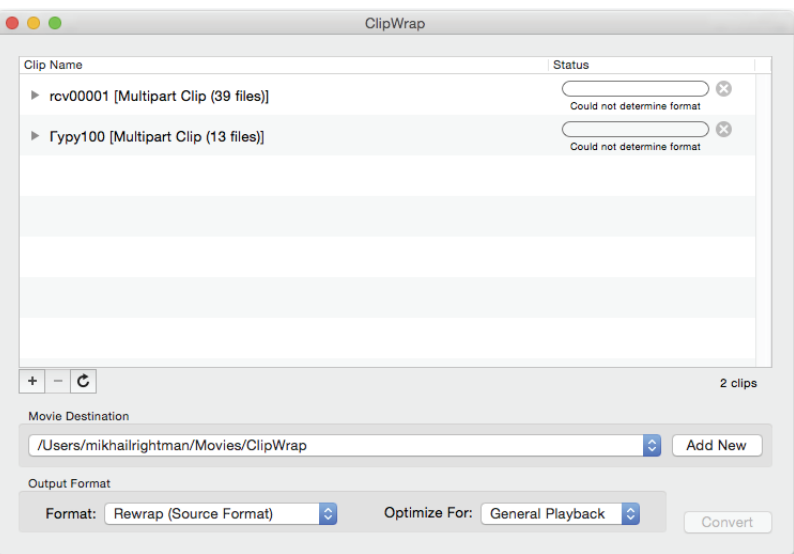

- **2.** Укажите целевую папку для конвертированных файлов в поле **Movie Destination** (Место назначения фильма).
- **3.** В раскрывающемся списке **Format** (Формат) выберите формат, в который файлы будут конвертированы.

Вы можете конвертировать файлы в различные форматы, включая ProRes 422 (тот же формат, который создается при выборе режима **Create optimized media** (Создать оптимизированные файлы**)** в программе Final Cut Pro X). Более быстрый вариант, позволяющий также сэкономить место на жестком диске, установлен по умолчанию. Это режим **Rewrap (don't alter video samples)** (Только конвертирование формата).

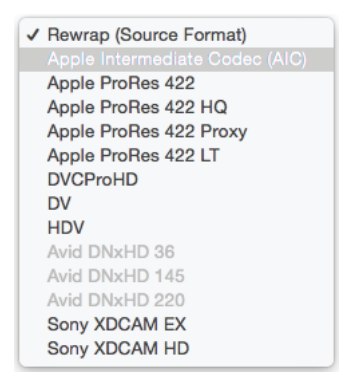

**4.** Нажмите кнопку **Convert** (Конвертировать).

Когда процесс будет завершен, у вас будут новые видеофайлы с расширением .mov, и вы сможете напрямую импортировать их в программу Final Cut Pro X, выполнив команду **File** ⇒ **Import** ⇒ **Media** (Файл ⇒ Импорт ⇒ Медиа).

В предыдущем упражнении мы приняли решение не конвертировать видеофайлы в другой формат. Мы взяли видео- и аудиопотоки из одного «контейнера» (.mts, .m2ts или .m2t) и поместили их в другой (контейнер QuickTime с расширением .mov). Можно привести несколько забавное сравнение: мы достали подарок на день рождения (это видео и звук) из некрасивой подарочной коробки, которую программа Final Cut Pro X не желает даже открывать, и положили подарок (видео и звук) в красивую коробку, которая понравится Final Cut Pro X.

#### **Альтернативное программное обеспечение**

Программа ClipWrap – далеко не единственное решение проблемы несовместимости Final Cut Pro X и некоторых медиаформатов, но, безусловно, одно из лучших. В приложении к этой книге рассматриваются основы программы Compressor – программного обеспечения от компании Apple для компрессии и кодирования файлов, которое не может преобразовать исходные AVCHD, но может конвертировать практически любой файл, распознаваемый проигрывателем QuickTime. Программное обеспечение компании, iSkySoft, (**iskysoft. com**) предлагает большое количество инструментов конвертирования видео за разумную цену. Если вы ищете полнофункциональный пакет программного обеспечения для кодирования видео, попробуйте видеоконвертеры Telestream Episode (**telestream.net**) или Sorenson Squeeze (**sorensonmedia.com**). Эти два приложения стоят относительно дорого, но они могут видеофайл практически любого формата конвертировать в почти все известные форматы. К тому же эти конвертеры имеют широкий спектр настраиваемых параметров.

#### **Переупаковка или конвертирование**

Как уже упоминалось в шаге 3 в предыдущем разделе, мы могли бы конвертировать файл в формат ProRes 422 вместо переупаковки медиаданных в другой контейнер. Это неплохое решение, но учитывайте, что конвертирование занимает гораздо больше времени и потребует гораздо больше места на жестком диске для размещения конвертированных файлов. Но у формата ProRes 422 есть и плюсы – это любимый формат Final Cut Pro X (формат, изначально созданный для максимальной совместимости с программами Apple). Таким образом, работая с более быстрыми и эффективными кодеками, можно ускорить многие процессы на различных этапах монтажа. Если вы упаковали данные в другой контейнер, то можете конвертировать файл на этапе импорта в Final Cut Pro X.

# **Импорт файлов с зеркальных фотоаппаратов**

С каждым днем все больше и больше любителей и профессионалов используют для видеосъемки цифровые зеркальные (DSLR – digital

single-lens reflex) фотоаппараты. Зеркалки обладают некоторыми уникальными возможностями в приемлемом ценовом диапазоне, при том что некоторыми из таких возможностей обладают лишь очень дорогие профессиональные видеокамеры. Это возможность менять объективы и полный контроль над глубиной резкости изображения. Видеоролики, записанные на зеркальный фотоаппарат, однако могут иметь и собственные недостатки. К ним можно отнести следующие: качество звука, записанного на встроенный микрофон, в большинстве случаев оставляет желать лучшего, ограниченное время непрерывной записи (часто - сильно ограниченное), практически отсутствует стабилизация видеоизображения. В то же время программа Final Cut Pro X идеально подходит для работы с медиафайлами камеры, так как большинство зеркалок создает готовые к монтажу файлы формата Н.264.

- 1. Подключите зеркальный фотоаппарат к вашему компьютеру Мас с помощью USB-кабеля или вставьте карту памяти фотоаппарата в кард-ридер (устройство чтения карт памяти).
- 2. Выполните команду File ⇒ Import ⇒ Media (Файл ⇒ Импорт ⇒ Медиа).
- **3.** Найдите в списке дисков окна **Media Import** (Импорт медиа) подключенный к компьютеру носитель и выберите его.
- 4. Далее найдите папку с импортируемыми файлами. Обычно это папка с именем **DCIM** (хотя в зависимости от модели камеры имя папки может отличаться).
- 5. Выберите файлы для импорта по своему усмотрению и нажмите кнопку Import Selected (Импортировать выбранное).

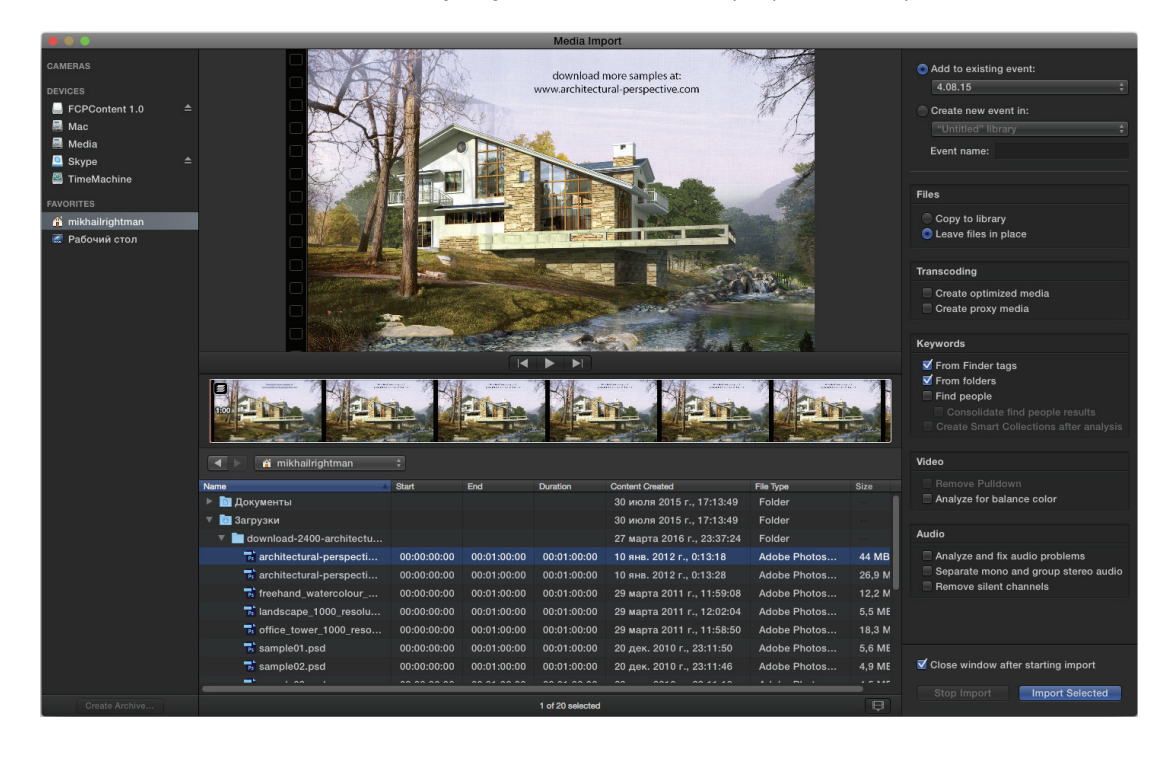

Как вы могли заметить, процесс импорта видео с фотоаппарата предельно прост, даже намного проще, чем процедура импорта видео с видеокамеры! Отдельные файлы, которые фотокамера создает (H.264), сразу готовы для импорта в программу Final Cut Pro X и не требуют перекодирования и переупаковки.

#### **Конвертирование файлов H.264**

При импорте файлов в программу Final Cut Pro X у вас всегда есть возможность конвертировать их в другие форматы. Но если кодек H.264 совместим с программой Final Cut Pro X, зачем перекодировать файлы в формат ProRes? Дело в том, что H.264 является видеокодеком с высокой степенью компрессии (сжатия) видео, и он не очень подходит для монтажа. Для воспроизведения файлов H.264 и визуализации видеоизображения требуется гораздо больше оперативной памяти. Если вы создаете очень простой или короткий проект с файлами формата H.264, включающий всего несколько точек монтажа, возможно, несколько переходов и титров, то можете использовать файлы H.264, это поможет вам сэкономить время и пропустить процесс конвертирования. Однако если вы создаете масштабный проект со множеством клипов, иных элементов видеоряда, к которым, вероятно, будет применяться цветокоррекция и эффекты, найдите время, чтобы конвертировать файлы заранее. Это позволит вам сэкономить много времени в процессе монтажа за счет оптимального расходования оперативной памяти.

# **Импорт музыки из приложений iTunes и GarageBand**

Фильм без саундтрека – ничто! Можете ли вы представить себе сцену с летящим пластиковым пакетом в фильме «Красота по-американски» без фортепиано Томаса Ньюмана на заднем плане? Или эпическую битву на световых мечах Люка Скайуокера с Дартом Вейдером в фильме «Возвращение Джедая» без музыки Джона Уильямса?

Сегодня многие из нас держат сотни и тысячи мелодий в библиотеке приложения iTunes, и некоторые из нас, имеющие талант к написанию музыки, вероятно, имеют ряд проектов в GarageBand. Программа Final Cut Pro X позволяет легко импортировать любой аудиофайл в проект.

**1.** Нажмите кнопку **J. Show or Hide the Music and Sound Browser** (Показать/Скрыть обозреватель музыки и звуков) на панели инструментов справа.

Появится панель **Music and Sound** (Музыка и звуки), разделенная на две части. В верхней части указаны источники, из которых можно импортировать звуковые файлы. Среди них должны присутствовать **GarageBand** и **iTunes**.

**Совет.** Чтобы лучше понять настройки конвертирования файлов в программе Final Cut Pro X, прочитайте раздел «Оптимизированные и проксированные файлы» далее в этой главе.

**2.** Щелкните мышью по пункту **iTunes**.

Вся ваша музыкальная библиотека появится в нижней части панели. Вы можете сузить список, щелкнув мышью по треугольному значку слева от пункта **iTunes** и выбрав нужный список воспроизведения. Также можно найти нужный файл, введя его имя или часть в поле поиска в нижней части панели.

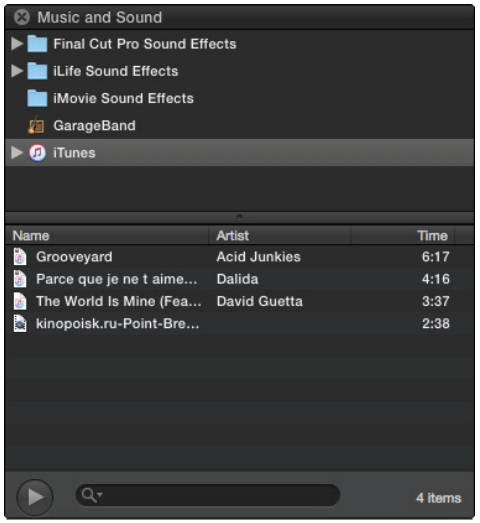

**3.** Когда найдете нужный аудиофайл, нажав и удерживая кнопку мыши на названии аудиофайла, перетащите его в открытый проект, поместив в нужной позиции последовательности.

Если вы перетащите аудиофайл в конец проекта, он будет добавлен на первичную дорожку. Если вы поместите аудиофайл под любыми клипами на временной шкале, звуковой клип станет так называемым присоединенным клипом (см. раздел «Создание присоединенных клипов»).

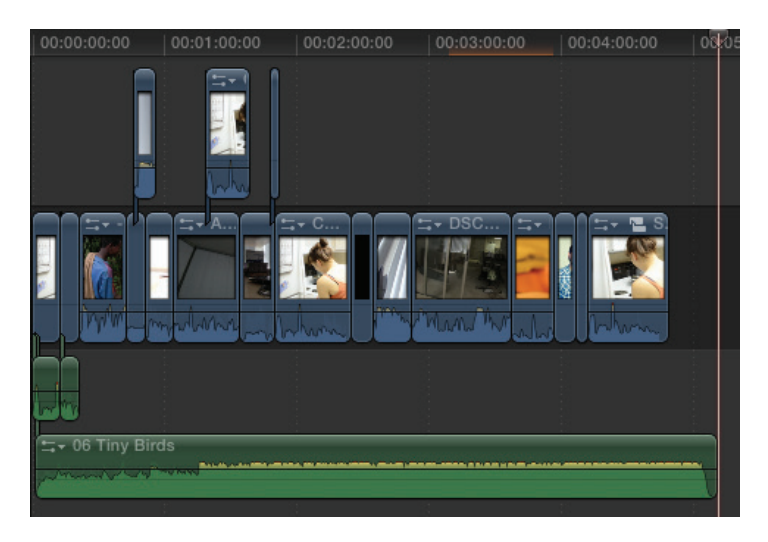

**4.** Щелкните мышью по пункту **GarageBand** на панели **Music and Sound** (Музыка и звуки). Так же, как при выборе источника **iTunes**, вы увидите список всех проектов GarageBand, с которыми вы работали.

Единственное условие: предварительно вам нужно сохранить образцы просмотра файлов (вам будет предложено сделать это при первичном сохранении и закрытии проекта GarageBand).

**5.** Так же, как и в примере с iTunes, нажав и удерживая кнопку мыши на названии файла, перетащите его в проект и разместите в нужной позиции последовательности.

При перетаскивании аудиофайла непосредственно в проект дубликат файла автоматически добавляется в события проекта. Это означает, что даже если вы удалите аудиофайл из iTunes или Garage-Band, он все равно будет присутствовать в вашем проекте. Кроме того, все сжатые звуковые файлы, импортированные из iTunes, автоматически конвертируются в несжатые файлы формата WAV, которые программа Final Cut Pro X обрабатывает более корректно, чем сжатые файлы MP3 и AAC.

#### **Предварительный импорт**

Если в данный момент еще рано думать о музыкальном сопровождении фильма, но вы знаете, какая музыка вам понадобится, вам не следует перетаскивать звуковые файлы непосредственно на временную шкалу. Вместо этого, нажав и удерживая кнопку мыши на названии аудиофайла, перетащите его из панели **Music and Sound**  (Музыка и звуки) на панель **Libraries** (Библиотеки). Файл будет скопирован в список событий, откуда вы можете взять его в тот момент, когда вам понадобится данный звуковой файл.

#### **Звуковые эффекты**

Перейдите на страницу **https://support.apple.com/kb/ DL1394?locale=ru\_RU**. Вы увидите ссылку на загрузку пакета **Final Cut Pro X Content**, содержащего более 1300 высококачественных звуковых эффектов, которые можно добавить на панель **Music and Sound** (Музыка и звуки). Кроме того, при переходе по ссылке загружаются дополнительные шаблоны фильтра Space Designer, о котором будет рассказано в разделе, посвященном созданию объемного звукового сопровождения. Данный пакет обновления рекомендуется к установке всем пользователям программы Final Cut Pro X.

## **Импорт статичных изображений**

При создании фильма не всегда используются видеозаписи. В ряде случаев приходится использовать статичные изображения, например для слайд-шоу, видеоролика, документального фильма или какого-то другого проекта.

**Совет.** Метод перетаскивания не всегда является самым точным способом добавить файл на временную шкалу проекта. Прочитайте разделы «Создание присоединенных клипов» и «Добавление, вставка и наложение клипов» в главе 3, чтобы узнать о различных типах монтажа в программе Final Cut Pro X и о том, как использовать сочетания клавиш для разных типов монтажа видео и звука.

**1.** В проекте, с которым вы работаете, нажмите кнопку **C** Show **or Hide the Photos Browser** (Показать/Скрыть обозреватель фотографий), расположенную на панели инструментов.

Панель, показанная на следующем рисунке, состоит из двух частей. В верхней части указаны источники, откуда можно импортировать фотографии, а в нижней части приведен список графических файлов, найденных в выбранном вами источнике. В зависимости от того, какое программное обеспечение вы используете, вы можете увидеть в качестве источников программы iPhoto, Aperture и (или) Photo Booth.

**2.** Чтобы вам было легче найти нужные фотографии в библиотеках iPhoto или Aperture (которые, возможно, содержат сотни или даже тысячи изображений), щелкните мышью по треугольному значку слева от названия библиотеки, чтобы отобразить список альбомов, содержащихся в конкретной библиотеке.

Также фотографии можно искать по названию с помощью поля поиска в нижней части панели.

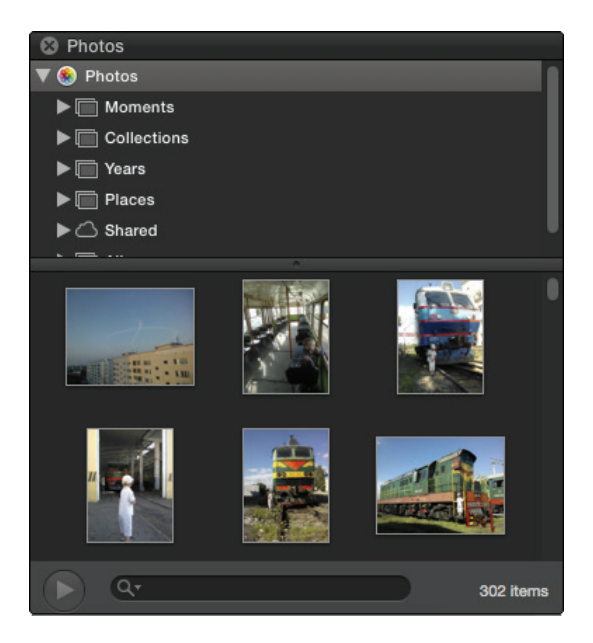

**3.** Найдите нужное изображение и, нажав и удерживая кнопку мыши на его имени, перетащите файл на временную шкалу вашего проекта.

Если вы перетащите его в конец проекта, файл будет добавлен на первичную дорожку. Если вы поместите его над другим клипом, изображение станет присоединенным клипом.

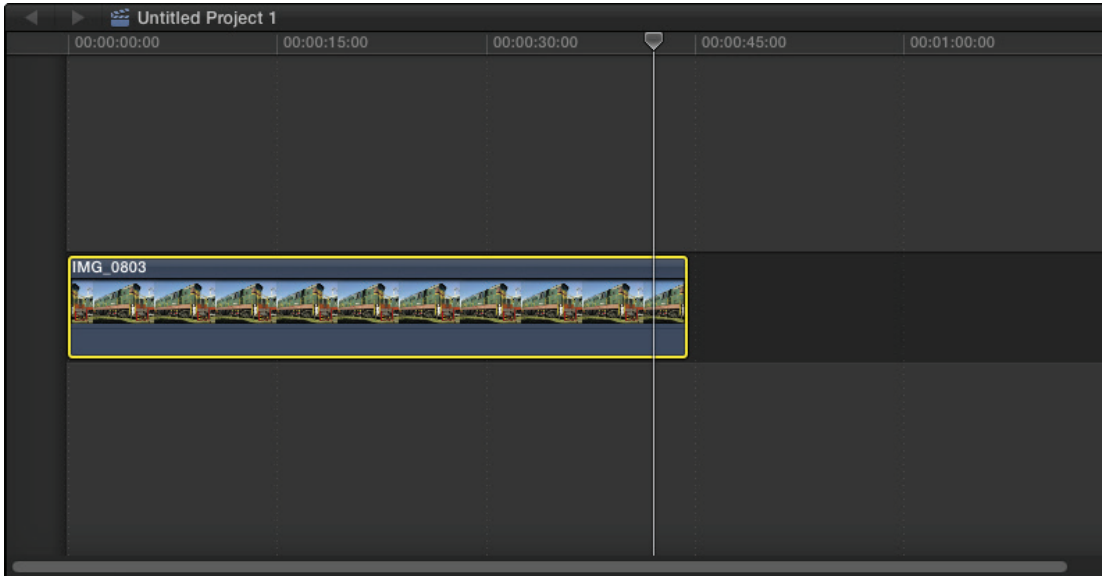

Когда вы перетаскиваете клип непосредственно на временную шкалу, дубликат файла по умолчанию добавляется в события проекта. Это приводит к тому, что даже если вы удалите файл из iPhoto, Aperture или Photo Booth, он все равно будет доступен в вашем проекте (это справедливо, если в настройках Final Cut Pro X задан режим копирования всех импортированных файлов папку Events).

### **Предварительный импорт**

Если ваш проект только в стадии разработки, но вы точно знаете, какие фотографии вам понадобятся, вам не нужно перетаскивать фотографии непосредственно на временную шкалу.

Вместо этого выделите файлы и, нажав и удерживая кнопку мыши, перетащите их с панели **Photos** (Фотографии) в папку выбранного события. Файлы будут скопированы в обозреватель событий, откуда вы сможете взять их в любой момент.

## **Пакетный импорт изображений**

Если вы создаете слайд-шоу, было бы довольно трудоемко импортировать, к примеру, 117 изображений! Однако предусмотрены два простых способа, позволяющих импортировать множество файлов. После выбора источника изображений вы можете выбрать один из следующих методов:

- **используйте клавишу**  $\frac{1}{2}$  **для выделения нескольких файлов** и перетащите их в ваш проект;
- **если вы хотите перетащить всю группу файлов или альбом,** перетащите значок группы или альбома в свой проект. Все

файлы, входящие в группу или альбом, будут импортированы в проект.

Даже если вы не собираетесь использовать все фотографии в проекте, иногда такой метод является наиболее простым. Вы добавите в видеоряд только нужные изображения, а остальные, если захотите, можно удалить, хотя это и необязательно.

#### Импорт изображений из внешних расположений

Некоторые пользователи Мас не используют стандартных программ Apple для организации коллекций фотографий, и это вполне естественно. Возможно, фотографии хранятся в папках где-то на дисках вашего компьютера. В этом случае можно импортировать изображения с помощью команды меню File  $\Rightarrow$  Import  $\Rightarrow$  Media (Файл  $\Rightarrow$ Импорт ⇒ Медиа). В появившемся окне выберите папку события, в которую они должны быть помещены. Также можно перетащить файлы непосредственно из программы Finder в окно программы Final Cut Pro X на папку выбранного события!

Перетаскивание графических файлов непосредственно на шкалу времени не всегда является верным решением. Прочитайте разделы «Создание присоединенных клипов», «Добавление, вставка и наложение клипов» в главе 3, чтобы узнать о различных методах монтажа в программе Final Cut Pro X, а также об использовании сочетаний клавиш для реализации этих методов монтажа.

# Импорт видео с кассетной видеокамеры

Сегодня в продаже уже трудно найти видеокамеру, записывающую снимаемый материал на магнитную ленту. Эпоха таких камер практически закончилась. Современные камеры записывают видео на электронные носители. Однако многие еще используют хоть и устаревшее, но проверенное временем оборудование (зачастую достаточно качественное) или работают в сфере, где пока необходимо использовать эти технологии вплоть до того дня, пока они не будут заменены современными. В этих случаях необходим инструмент, позволяющий импортировать видео с подобных видеокамер.

К радости таких пользователей, программа Final Cut Pro X содержит функцию, позволяющую импортировать видео с видеокамер форматов HDV, DV, DVCAM, DVCPRO, DVCPRO 50 и DVCPRO HD. Однако, по очевидным причинам, инструмент импортирования видео с магнитных носителей содержит минимально необходимое количество настроек.

1. Включите камеру и установите ее в режим видеомагнитофона (VCR) (см. инструкцию к видеокамере).

Примечание. Итак, как можно использовать изображения в видеоряде проекта? Некоторые ответы вы сможете найти в главе 8. В ней описано, как «оживить» фотографии, заставив их масштабироваться и двигаться.

- **2.** Подключите видеокамеру к компьютеру посредством интерфейса FireWire.
- **3.** Нажмите кнопку **Import media from a device, camera or archive** (Импортировать видео с устройства, камеры или из архива) в левой части панели инструментов.
- **4.** Промотайте ленту до места, с которого вы хотите начать импортирование. Это можно сделать либо с помощью органов управления камеры, либо с помощью клавиш **J**, **K** и **L** на клавиатуре, соответственно, для перемотки назад, остановки и воспроизведения.

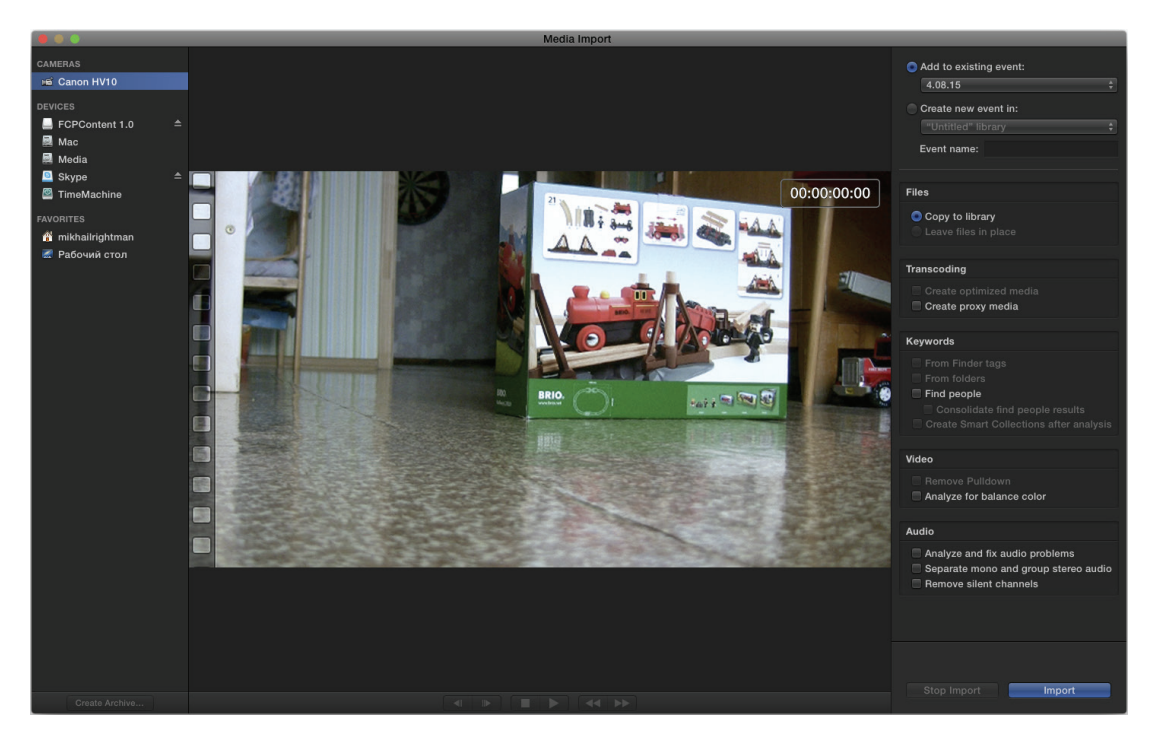

**5.** В правой части окна выберите папку события, в которую вы хотите сохранить в видео, при необходимости включите режим анализа видео или его конвертирования в нужный формат. Затем нажмите кнопку **Import** (Импорт).

Импорт видео начнется и будет продолжаться до тех пор, пока не закончится видеокассета, либо пока не закончится свободное место на диске (следите за этим!), либо пока вы не нажмете кнопку **Stop Import** (Остановить импорт). Следует иметь в виду, что процесс захвата видео с кассетных камер происходит в режиме реального времени. То есть если вы импортируете видео длительностью 57 минут, процесс займет 57 минут!

#### Распознавание сцен

В зависимости от типа камеры программа Final Cut Pro X может распознавать начало и окончание записи фрагмента (те участки видео, где вы нажимали кнопку записи/остановки на видеокамере). В этом режиме программа Final Cut Pro X разрезает импортируемое видео на отдельные клипы в тех местах, где вы останавливали запись!

#### Создание видеоархива

Различные проблемы, которые могут появиться при захвате с ленты, были подробно проанализированы компанией Apple (например, пропуск кадров, отсутствие видео и т. д.). Но так как эпоха магнитных носителей уже безнадежно устарела, компания Apple не предлагает в Final Cut Pro X решения этих проблем (это, скорее, проблемы оборудования). Пользователям, столкнувшимся с проблемами захвата видео с магнитной ленты, можно предложить попробовать создать архив исходного материала (см. один из предыдущих разделов) либо, если это не поможет, импортировать видео с помощью программы iMovie, после чего импортированный файл можно перенести в проект Final Cut Pro X.

## Импорт многослойных PSD-файлов

Импортирование стандартной фотографии или графического файла - очень простой процесс, подробнее о котором рассказано в разделе «Импорт статичных изображений». Но что делать, если требуется импортировать многослойный файл Photoshop? Хорошая новость состоит в том, что файлы формата PSD так же легко импортировать в программу Final Cut Pro X, как и любой другой статичный файл, но программа Final Cut Pro X обрабатывает такие файлы несколько иначе, позволяя работать с каждым слоем в отдельности.

#### Подготовка

Многослойные файлы Photoshop в течение многих лет используются в различных приложениях, поэтому и в Final Cut Pro X предусмотрена поддержка импорта таких файлов без использования сторонних программ. В этом уроке мы используем простой многослойный файл из пересекающихся кругов разного цвета: красного, зеленого и синего. Вы можете создать аналогичный файл или использовать любой другой. Когда вы создадите многослойное изображение, сохраните файл в формате .psd. Не экспортируйте его в форматы JPEG, ТІЕЕ и иные, иначе все слои объединятся в один!

Вам не нужно устанавливать программу Photoshop на ваш компьютер, чтобы программа Final Cut Pro X могла импортировать файлы .psd, поэтому если заказчик предоставляет вам такие файлы, вы можете обрабатывать их непосредственно в видеоредакторе Final Cut Pro X.

### **Процесс импорта**

- **1.** Выделите событие, в которое вы хотите добавить файл, и выполните команду меню **File** ⇒ **Import** ⇒ **Media** (Файл ⇒ Импорт ⇒ Медиа).
- **2.** Найдите и выделите файл или файлы формата .psd, которые нужно импортировать, после чего нажмите кнопку **Import selected** (Импорт выбранного).

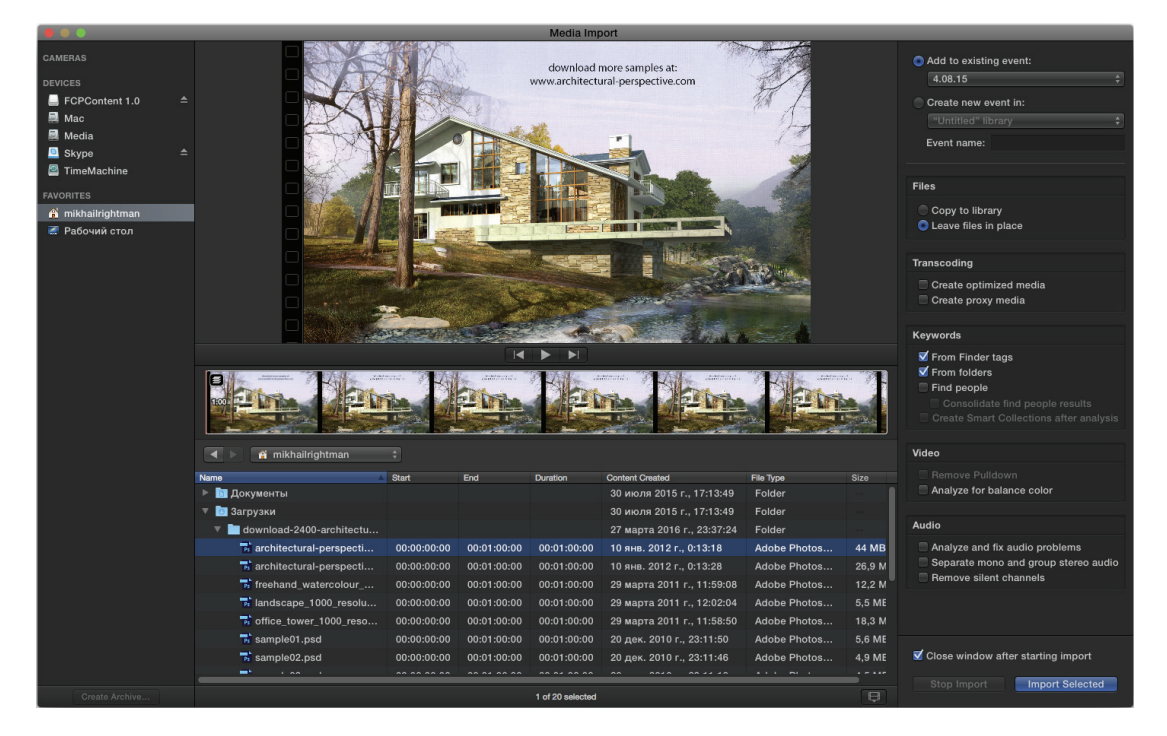

Импортированные файлы появятся в выбранном событии.

**3.** Поместите многослойный файл (составной клип) на временную шкалу.

В нашем примере мы поместим его на пустую дорожку. Графический файл по-прежнему представлен как один клип, но это иллюзия, на самом деле это составной клип, и вы можете получить доступ к каждому слою графического файла, войдя в режим редактирования составного клипа.

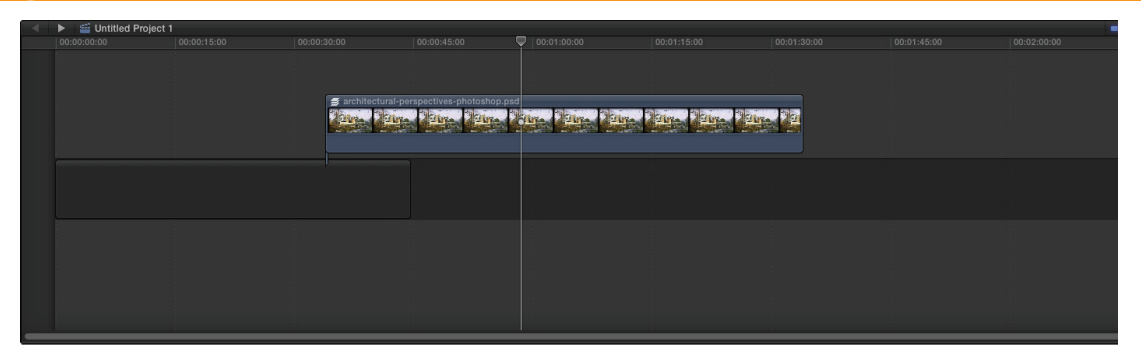

**4.** Дважды щелкните мышью по клипу.

Мы загрузили составной клип на отдельную временную шкалу и теперь можем видеть все слои как отдельные клипы, расположенные друг над другом. Теперь мы можем рассматривать каждый слой как обычный клип и изменять его свойства так, как нам нужно.

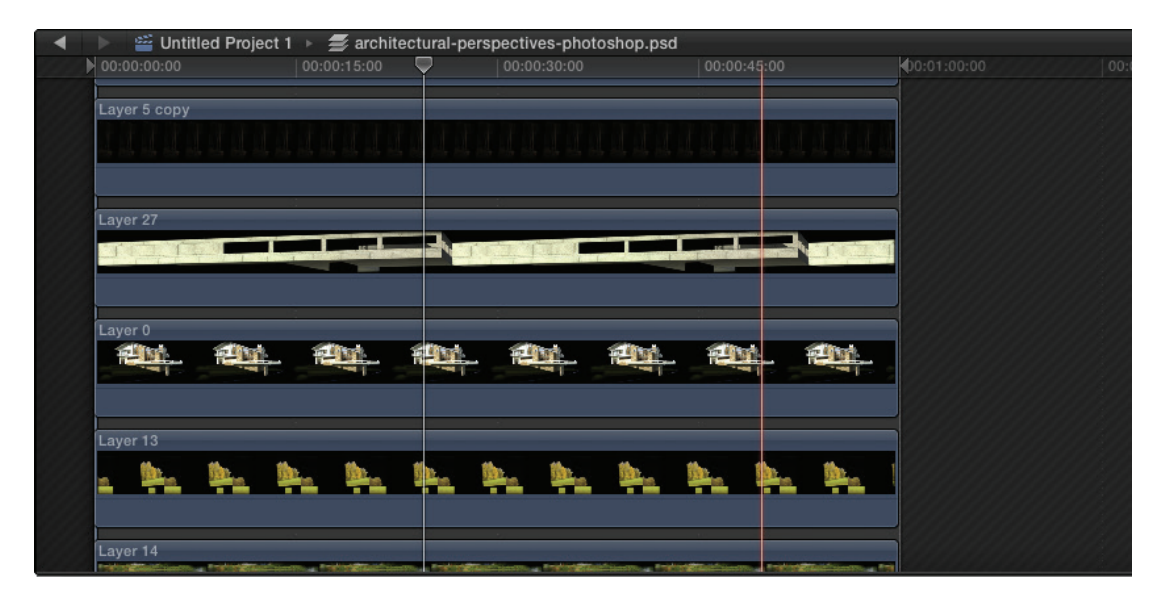

Давайте увеличим здание.

- **5.** Щелкните мышью по клипу со зданием на временной шкале.
- **6.** Затем в раскрывающемся списке на панели просмотра выберите пункт **Transform** (Трансформация). В кадре появятся маркеры изменения размера изображения.

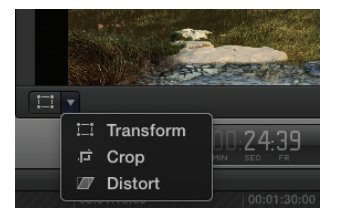

- **7.** Установите указатель мыши на один из синих маркеров.
- **8.** Нажав и удерживая кнопку мыши, перетащите синий угловой маркер. Здание станет крупнее.

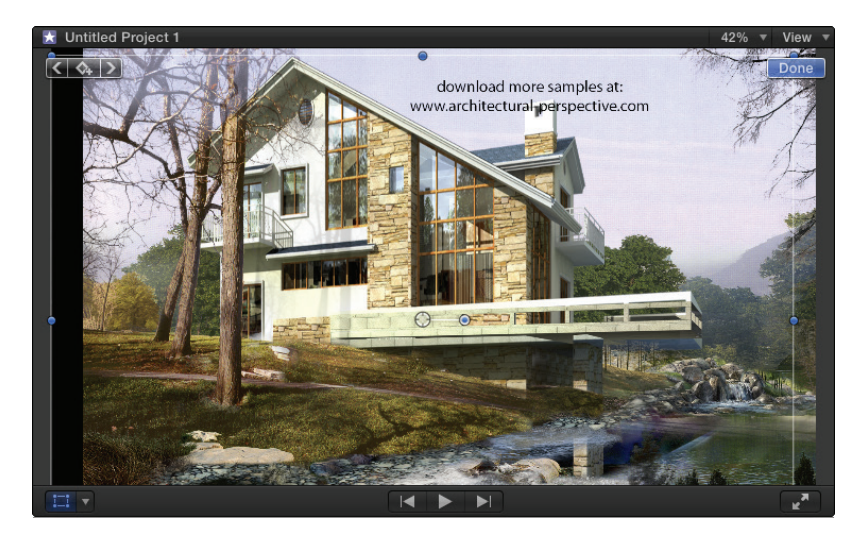

Возможно, вы захотите удалить слой полностью.

- **9.** В этом случае щелкните мышью по клипу со зданием на временной шкале и нажмите клавишу <sup>(2)</sup>. Здание исчезнет.
- **10.** Щелкните мышью по кнопке **Timeline History** (Предыдущая временная шкала), чтобы вернуться к основной временной шкале.

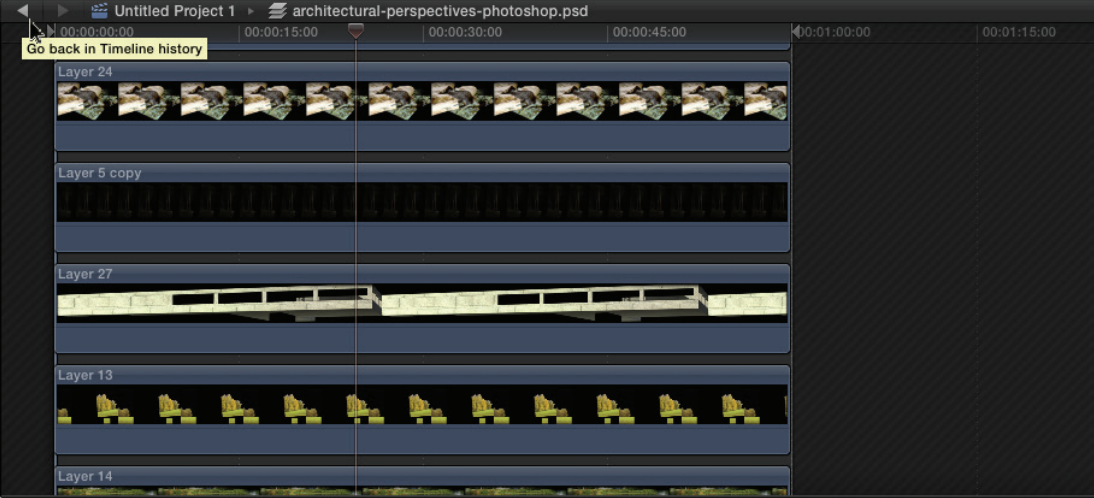

**Совет.** Более подробную информацию об инструменте **Transform**  (Трансформация), упомянутом в этом разделе, вы найдете в главе 8. Подробное описание работы с составными клипами приводится в главе 4.

#### **Фоновые слои**

Если вы сознательно не удалили фоновый слой в программе Photoshop перед сохранением, то, скорее всего, ваш PSD-файл будет иметь белый фоновый слой. При импорте изображения в программу Final Cut Pro X белый фон сохраняется, но, к счастью, это всего лишь слой, который, как и любые другие, может быть легко удален.

## **Импорт фильмов iMovie**

Мы все стараемся использовать новые программы и технологии, в том числе и в таком виде деятельности, как монтаж видео. Однако редко кто сразу начинает работать в программах профессионального уровня, таких так Final Cut Pro X. Многие из нас начинали с освоения более простых видеоредакторов, например iMovie, а уже после, получив базовый набор знаний, стали осваивать программы с более широкими возможностями. Но даже если у вас есть множество ранее созданных в программе iMovie проектов, вы можете легко импортировать их в программу Final Cut Pro X, чтобы продолжить работу над вашими фильмами с применением новых инструментов и возможностей. Процесс импортирования фильмов iMovie предельно прост, необходимо учесть только несколько нюансов.

### **Процесс импорта**

Все, что вам потребуется, – это фильм, созданный в программе iMovie 11 или более поздней версии. Только проект фильма можно отправить в Final Cut Pro Х. Если вы хотите отправить трейлер, необходимо сначала преобразовать его в фильм.

- **1.** В программе iMovie откройте фильм для отправки в программу Final Cut Pro X и щелкните мышью в любом месте шкалы времени.
- **2.** Выполните команду меню **Файл** ⇒ **Отправить фильм в Final Cut Pro** (File  $\Rightarrow$  Send to Final Cut Pro X).

В программе Final Cut Pro X начнется процесс копирования необходимых исходных файлов, это может занять несколько минут, при этом создаются новое событие и новый проект.

**3.** Дважды щелкните мышью по проекту и начинайте монтировать.